## **Temat: Kompozycje,historyjki i gry w językuScratch- ciąg dalszy.**

- 4. Programujemy historyjkę
- 5. Tworzymy grę dla jednegogracza
- 6. Stosujemy zmienne zliczamypunkty

#### Programujemy historyjkę 4.

Chcemy utworzyć program, w którym scena zostanie zamieniona na obraz pustyni, poktórej będzie biegał tam i z powrotem niebieski pies, a po niebie będzie latał kolorowyptak(rys.9.).Wjakisposóbdodaćnoweduszki,wyświetlićjenanowymtle, a następnie wprawić w ruch?

W programie Scratch duszek może przyjmować różne postacie. Można wybrać postać z przygotowanych w programie, zmodyfikować istniejącą postać lub narysować nową, korzystając z edytora grafiki dostępnego na karcie **Kostiumy** (rys. 9.). Można również wprowadzić na scenę więcej niż jednego duszka i dla każdego ułożyć oddzielne polecenia. Istnieje też możliwość zmiany tła sceny.

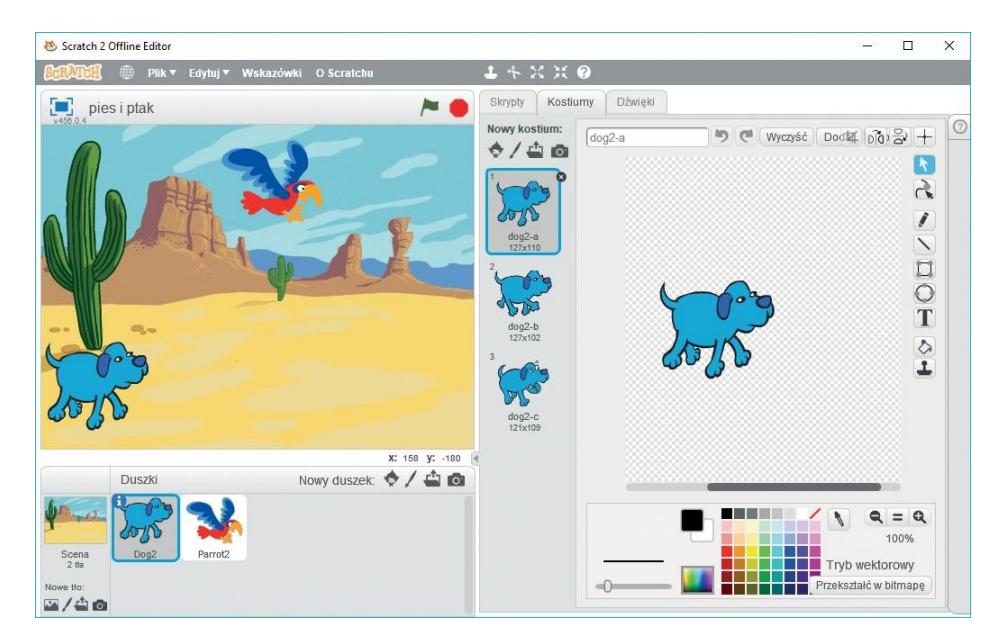

*Rys. 9. Przykład sceny ze zmienionym tłem i dwoma duszkami. Po prawej stronie odsłonięta karta Kostiumy z widocznymi kostiumami duszka-psa i edytorem grafiki wbudowanym do programu Scratch*

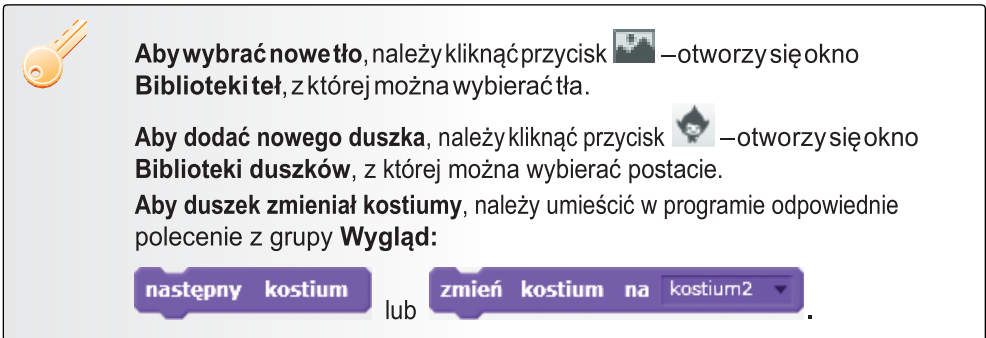

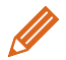

**Ćwiczenie 8.** Zmienianie tła i dodawanie postaci duszka

- 1. Utwórz nowy program. Zmień tło na krajobraz pustynny.
- 2. Dodaj duszka-psa. Usuńduszka-kota.
- 3. Ustaw początkowe współrzędne *x* i *y* pozycji duszka-psa tak, aby zaczynał ruch w miejscu pokazanym na rysunku9.
- 4. Duszek-pies ma poruszać się po scenie odlewejdoprawejstronyizpowrotem.
- 5. Powtarzaj 200 razy przesuwanie się duszka-psa o 10 kroków, przy czym ruchy duszka nie powinny być zbyt szybkie i nie *Rys. 10. Zastosowanie poleceń*

powinien on "uciekać" poza scenę.

6. Zapisz program w pliku pod nazwą *na pustyni*.

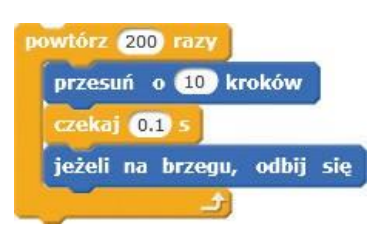

*czekaj i jeżeli na brzegu, odbij się – ćwiczenie 8.*

### **Wskazówki:**

- Aby ruchyduszkabyły wolniejsze, zastosuj polecenie**czekaj**zgrupy**Kontrola**(rys.10.). W polu tekstowym możesz wpisać liczbę dziesiętną, którą w programie Scratch zapisuje sięzkropką(np.0.3,0.2).Immniejszaliczba, tym szybsze będą ruchy.
- Aby pies "nie uciekał" za scenę, zastosuj polecenie**jeżelinabrzegu,odbij się**z grupy **Ruch** (rys. 10.).

#### **Dobra rada**

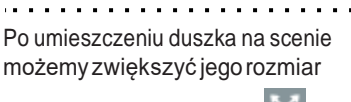

– kliknąć przycisk **Zwiększ** , a następnie klikać postaćduszka.

Kliknięcie przycisku **Zmniejsz** , a następnie klikanie postaciduszka, zmniejsza jegorozmiar.

Żeby duszek-pies nie chodził do góry nogami, można zmienić styl obrotów duszka.

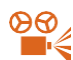

## **Przykład 2.** Ustawianie stylu obrotu duszka

- 1. Uaktywnij (kliknij) duszka w obszarze **Duszki** postać powinna być otoczona niebieską ramką.
- 2. Kliknij przycisk umieszczony w górnym lewym rogu ikony aktywnego duszka.
- 3. Wybierz odpowiedni styl obrotów, np. dwustronny (prawo-lewo).
- 4. Sprawdź ustawiony kierunek i ewentualnie popraw go.

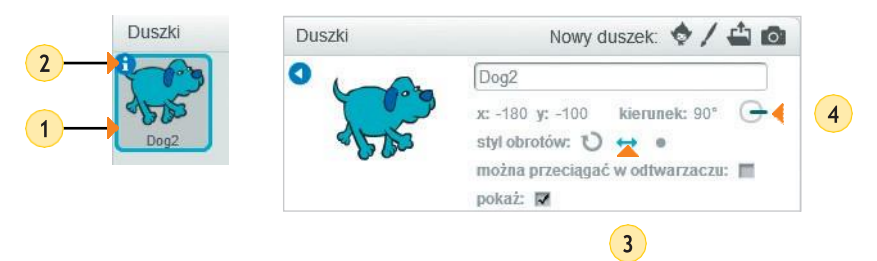

### **Uwagi:**

- Aby duszek poruszał się <sup>w</sup> poziomie, kierunek powinien być ustawiony na 90º.
- Ustawienia kierunku ruchu duszka można zmieniać, obracając (po kliknięciu) niebieski wskaźnik na tarczy kierunku.
- Aktualnie wybrany styl obrotów jest wyróżniony kolorem niebieskim.

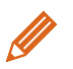

## **Ćwiczenie 9.** Zmieniamy kostiumy i ustawiamy styl obrotów duszka

- 1. Otwórz plik zapisany w ćwiczeniu 8. Zmodyfikuj program:
	- a) usuń kostium oznaczony literą *c*,
	- b) spraw, aby duszek nie chodził do góry nogami korzystając z przykładu 2., ustaw styl obrotów dwustronny(prawo-lewo).
	- c) zmieniaj kostiumy duszka-psa, tak aby duszek w trakcie przejścia przebierał nogami – umieść polecenie **następny kostium** wewnątrz polecenia **powtórz**.
- 2. Zapisz plik pod tą samąnazwą.

Chcemy dodać duszka, który będzie przemieszczałsięw sposób losowy po wybranym obszarze sceny.

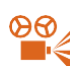

**Przykład 3.** Losowe przemieszczanie się duszka po scenie

- 1. Z grupy **Ruch** wybierz polecenie leć przez **1** s do x: **0** y: **0**
- 2. Z grupy Wyrażenia wybierz element **losuj od 1 do 10**
- 3. Do pól tekstowych (**x:** i **y:**) polecenia **leć** wstaw polecenia **losuj** i wpisz odpowiednie wartości, które mają być generowane losowo przez program (**od… do…**).

**Uwaga:** Jeśli dla współrzędnej *x* wpiszemy wartości od -240 do 240, a dla współrzędnej *y* – od 0 do 180, to duszek będzie poruszał się po całej szerokości górnej części sceny.

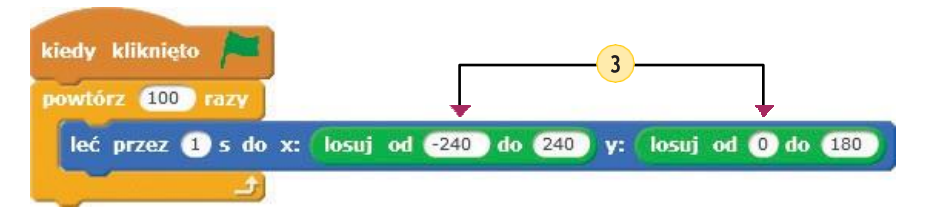

**Uwaga** W obszarze tworzenia programuukładamy skrypt dla aktywnego duszka. Aby rozpocząć tworzenie skryptu dla danego duszka, należy w obszarze **Duszki** uaktywnić (kliknąć) tego duszka. **Ćwiczenie 10.** Dodajemy drugiego duszka, poruszającego się losowo po scenie

- 1. Otwórzplik zapisany w ćwiczeniu 9.
- 2. Dodaj duszka-papugę. Zmniejsz rozmiar postaci.
- 3. Korzystając z przykładu 3., utwórz skrypt, w którym duszek-papuga będzie latał losowo po górnej części sceny.Ustawprędkośćlotunapółsekundy(wpisz liczbę 0.5).Wszystkie polecenia powtarzaj 200 razy.
- 4. Duszek-papuga w trakcie lotu powinien zmieniać kostiumy.Dodajodpowiedniepoleceniawewnątrz polecenia **powtórz**.
- 5. Zapisz plik pod tą samąnazwą.

#### Tworzymy grę dla jednegogracza 5.

Zamierzamy utworzyć grę, w której wezmą udział dwa duszki: ballerina i piłka. Duszek-piłka będzieporuszał się losowo pocałej scenie, a duszkiem-balleriną będziemy sterować, naciskając klawisze strzałek. Jak zaprogramować możliwość decydowania, w jakim kierunku ma się przemieścić duszek?

W języku Scratch kolejność wykonywania poleceń może zależeć od zaistnienia określonych zdarzeń, np. naciśnięcia wybranego klawisza na klawiaturze. Ta możliwość jest przydatna podczas tworzenia gier komputerowych.

W naszej grze duszek-ballerina będzie się poruszał po scenie zależnie od naciśniętego klawisza. Mamy więc do czynienia z **sytuacjami warunkowymi**.

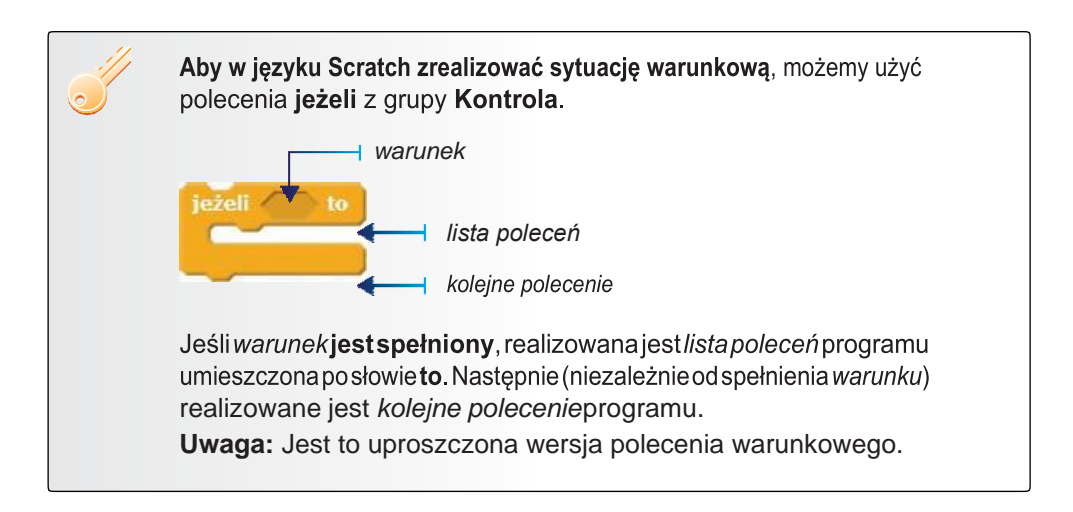

**Przykład 4.** Stosowanie polecenia warunkowego w wersji uproszczonej

- 1. Umieść *warunek* w polu warunku – *warunkiem* może być wybrane zdarzenie z grupy **Czujniki**, np. **klawisz** *spacja* **naciśnięty?**
- 2. Rozwiń listę wyboru polecenia (naciskając strzałkę przy domyślnym klawiszu *spacja*) i wybierz np. *strzałka w lewo*.
- 3. Po słowie **to** umieść polecenia, któremająbyćwykonywane, jeśli *warunek* jest spełniony.

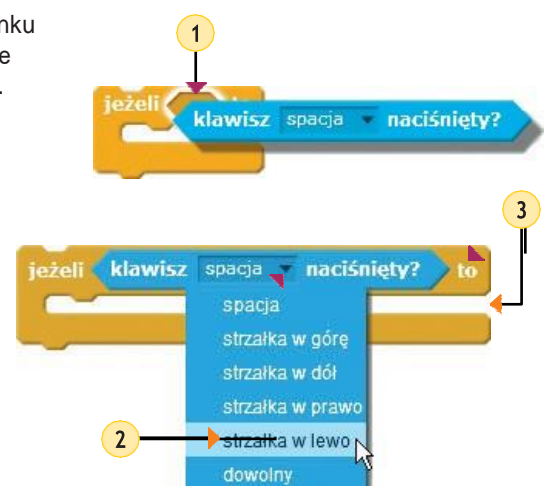

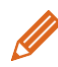

## **Ćwiczenie 11.** Sterujemy duszkiem w czterech kierunkach

- 1. Utwórz program, w którym scena zostanie zamieniona na wybrany obraz, a duszek-ballerina będzie poruszał się po scenie w prawo, w lewo, w górę i w dół, zależnie od naciśniętych klawiszystrzałek.
- 2. Wszystkie polecenia powtarzaj nieskończenie wiele razy.
- 3. Zapisz program w pliku pod nazwą *ballerina z piłką*.

#### **Wskazówki:**

- Tło sceny pokazane na rysunku 11.zostało wybrane <sup>z</sup> gotowych teł, <sup>a</sup> następnie inaczej pokolorowane w edytorze grafiki wbudowanym do programu Scratch.
- Na rysunku 12.pokazana jest część programu, <sup>w</sup> której określono, że duszek-ballerina porusza się w górę i w dół po naciśnięciu odpowiednich klawiszy strzałek. Aby dodać kolejne polecenia, skorzystaj z możliwości duplikowania poleceń, a następnie zmień odpowiednio *warunki* i ustawieniakierunków.
- Aby duszek-ballerina nie chodził bokiem, ani do góry nogami, pamiętaj <sup>o</sup> odpowiednim ustawieniu stylu obrotów duszka (przykład 2.).

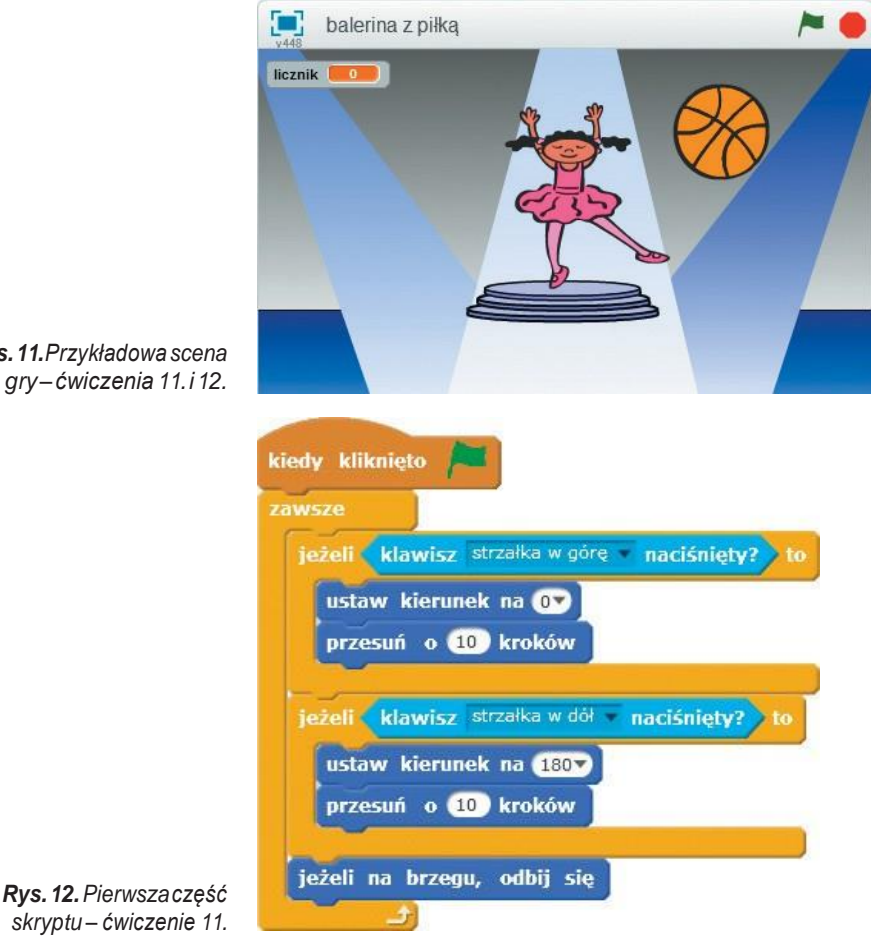

*Rys.11.Przykładowascena gry –ćwiczenia 11.i12.*

**Ćwiczenie 12.**Piszemy skrypt dla duszka poruszającego się losowo po całej scenie

- 1. Otwórz plik zapisany w ćwiczeniu 11.
- 2. Dodaj duszka-piłkę i utwórz dla niego skrypt, w którym duszek będzie poruszał się nieskończenie wiele razy w losowy sposób po całej scenie.
- 3. Zapisz plik pod tą samąnazwą.

**Wskazówka:** Zastosuj polecenie **leć** i umieść je w pętli **zawsze**.

#### Stosujemy zmienne – zliczamy punkty 6.

Chcemy zliczać punkty, gdy duszki się dotkną. W jaki sposób wprowadzić do gry zliczanie punktów?

W programie Scratch można korzystać ze zmiennych. W naszej grze utworzymy zmienną o nazwie *licznik*, dzięki której będziemy pamiętać liczbę zdobytych punktów.

Liczba zdobytych punktów będzie zależała od spełnienia warunku (tu: dotknięcia się duszków), dlatego zastosujemy również polecenie warunkowe.

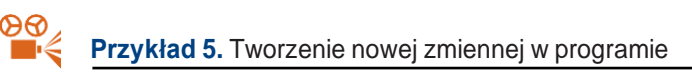

- 1. W grupie **Dane** na karcie **Skrypty** kliknij przycisk <sup>Utwórz zmienną otworzy się okno</sup> dialogowe **Nowa zmienna**.
- 2. W polu tekstowym **Nazwa zmiennej** wpisz nazwę zmiennej, np. *licznik*.
- 3. Kliknij przycisk **OK**.
- 4. Utworzonazmiennaipoleceniadotyczącejejstosowaniapojawiąsięwpanelupoleceń.

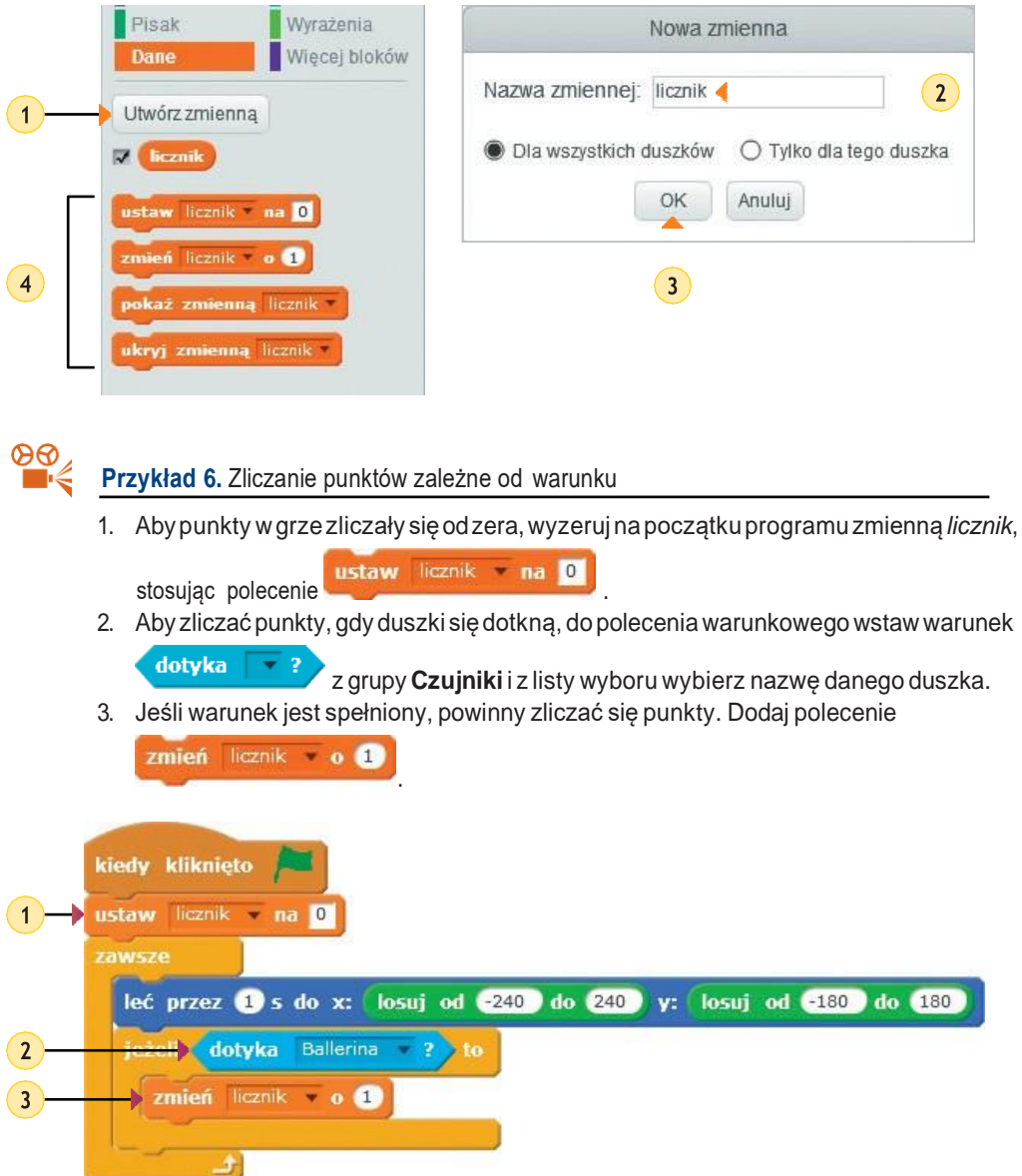

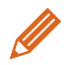

## **Ćwiczenie 13.** Zliczamy punkty wgrze

- 1. Otwórz plik zapisany w ćwiczeniu 12.Zmodyfikuj program tak, aby gracz otrzymywał jeden punt, gdy duszki siędotkną.
- 2. Korzystając z przykładu 5.,utwórz zmienną onazwie *licznik*.
- 3. Korzystając zprzykładu 6.,uzupełnij skrypt dladuszka-piłki.
- 4. Zapisz plik pod tą samąnazwą.
- 5. Uruchom program i obserwuj na scenie zmieniającą się wartość zmiennej *licznik*.

**Uwaga:** *Licznik* po wykonaniu polecenia **ustaw** *licznik* **na** 0 jest równy zero. Wykonaniepierwszy razpolecenia**zmień***licznik***o**1spowoduje,że*licznik*przyjmie wartość 1.Kolejne wykonanie polecenia **zmień** *licznik* **o** 1 powoduje, że *licznik* zwiększa się o jeden, czyli będzie przyjmował wartości: 2, 3, 4 itd.

**Ćwiczenie 14.** Dodajemy trzeciego duszka i wprowadzamy odejmowanie punktów

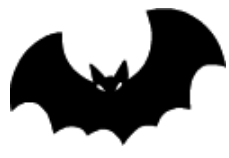

*Rys. 13a. Przykładowy trzeci duszek – ćwiczenie 14.*

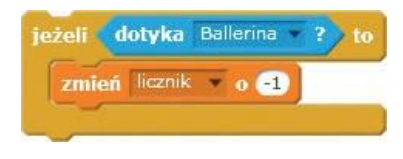

*Rys.13b.Poleceniewarunkowedla duszka-nietoperza – ćwiczenie 14.*

- 1. Otwórz plik zapisany w ćwiczeniu 13.
- 2. Dodaj duszka-nietoperza (rys. 13a),który ma się poruszaćlosowopocałejscenie,podobniejak piłka.
- 3. Wprowadź warunek odejmowania punktów w grze –gdyduszek-ballerinaiduszek-nietoperzdotkną się, licznik ma zmniejszać się o 1 (rys. 13b).
- 4. Zapisz program w pliku pod nazwą *gra trzy duszki*.

**Wskazówka:** Polecenia dla duszka-nietoperza są bardzopodobne do poleceń dla duszka-piłki, dlatego możeszzdublowaćpoleceniaduszka-piłki ikopię przeciągnąć na duszka-nietoperza w obszarze **Duszki**. Następnie wprowadź niezbędne poprawki i usuń zerowanie zmiennej licznik w skrypcie duszka-nietoperza.

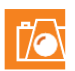

# **Warto zapamiętać**

- WjęzykuScratchprogramtworzymy,układającpoleceniawobszarzetworzenia programu (nakarcie**Skrypty**).Poleceniawykonujepostać zwanaduszkiem.Polecenia reprezentowane są przez elementy graficzne umieszczone w dziesięciu grupach. Polecenia można łączyć, tworząc tzw. skrypty.
- <sup>W</sup> języku Scratch możemy zapisywać powtarzające się polecenia, stosując polecenie **powtórz.**
- <sup>W</sup> języku Scratch możemy umieścić na scenie więcej niż jednego duszka <sup>i</sup> dla każdego napisać oddzielny skrypt.
- WjęzykuScratchkolejnośćwykonywania poleceńmożezależećodzaistnienia określonych zdarzeń, np. naciśnięcia wybranego klawisza na klawiaturze.
- <sup>W</sup> języku Scratch sytuację warunkową realizujemy, stosując polecenie warunkowe **jeżeli**.
- <sup>W</sup> języku Scratch można stosować zmienne. Zmienną należy wcześniej utworzyć.

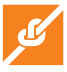

### **Zadania**

- 1. Ułóżpoleceniapokazanenarys.14.Uruchom skrypt. Zmień wartości kąta i liczby kroków, aby otrzymać innyobraz.Dodaj dodatkowepolecenia **przesuń**i**obróć**–wedługwłasnegopomysłu. Uruchomprogram.Zapiszprogramwplikupod nazwą *łamana*.
- 2. Utwórz program, w którym duszek narysuje figurę pokazaną na rysunku 15. Zapisz program w pliku pod nazwą *figura*.
- 3. Utwórz program, w którym duszek narysuje (schematycznie) pierwszą literę twojego imienia. Zastosujswójulubionykoloripogrubionąlinię. Zapiszprogramwpliku,którynazwieszswoim imieniem.
- 4. Utwórz program, w którym duszek narysuje figurę według twojego pomysłu. Zastosuj kolory i zmianę grubości linii. Zapisz program w pliku pod nazwą *figura1*.
- 5. Utwórz program rysujący trójkąt równoboczny o boku długości 80 kroków w kolorze zielonym. Zapisz program w pliku pod nazwą *trójkąt*.
- 6. Utwórz program rysujący kompozycję składającą się z trójkątów równobocznych według własnego pomysłu (możesz wzorować się na ćwiczeniu 7.). Zapisz program w pliku pod nazwą *trójkąty*.
- 7. Otwórz plik*dom*zapisanywćwiczeniu1.Dodaj polecenia rysujące płotek składający się z takich samych sześciu sztachet. Zapisz program w pliku pod nazwą *dom zpłotem*.

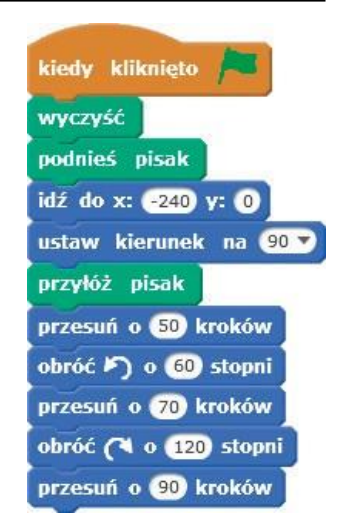

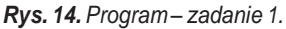

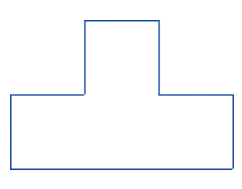

*Rys.15.Efektwykonania programu – zadanie 2.*

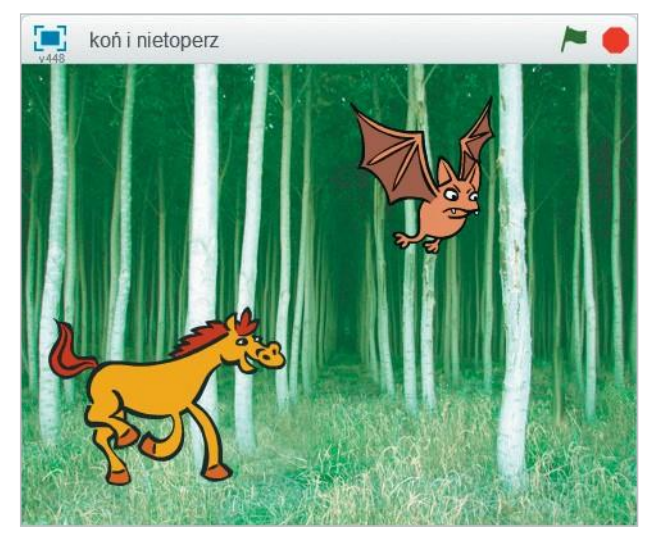

*Rys. 16. Przykładowa scena – zadanie 10.*

- 8. Otwórzplik*napustyni*zapisanywćwiczeniu8.Dodajpoprawejstroniepostać lwa, który będzie poruszał się powyżej psa i w przeciwnym niż on kierunku. Zapisz plik pod tą samą nazwą.
- 9. Otwórz plik *na pustyni* zapisany w zadaniu 8. Pokoloruj postacie psa i lwa. Zapisz plik pod tą samą nazwą.
- 10. Utwórz program, w którym po scenie zamienionej na las będzie galopował tam i z powrotem koń i latał (poruszając się losowo) nietoperz. Na rysunku 16. pokazana jest przykładowa scena. Ruch duszka-konia powinien zacząć się z lewej strony. Zmieniaj kostiumy postaci i ewentualnie rozmiary duszków. Ruchy postaci powtarzaj po 200 razy. Zapisz program w pliku pod nazwą *koń i nietoperz*.
- 11. Utwórzprogram,wktórymposceniepodobnejdopokazanejnarysunku17abędą poruszaćsięlosowocztery duszki:trzy kolorowepiłkiwdolnejczęściscenyimotyl w górnej części sceny. Zmieniaj kostiumy piłek (rys. 17b). Zapisz program w pliku pod nazwą *piłki i motyl*.

#### **Wskazówki**:

- · Aby dodać trzy takie same duszki-piłki, dla których ma być ułożony taki sam skrypt, wystarczy dwukrotnie zduplikowaćpierwszego duszka-piłkę (z menu kontekstowego duszka wybrać polecenie **duplikuj**).
- · Aby duszki-piłki zmieniały kostiumy w innej kolejności, można zmienić kolejność kostiumów (rys. 17b), przeciągając i upuszczając dany kostium w inne miejsce.
- 12. Utwórz grę, w której wezmą udział dwa duszki. Jeden z duszków ma poruszać się losowo po całej scenie. Drugim duszkiem będziemy sterować (w lewo, w prawo, w górę, w dół), naciskając wybrane klawisze. Jeśli duszki się dotkną, otrzymujemy 10 punktów. Wybierz samodzielnie tło i postacie duszków (możesz również zmodyfikować istniejące postacie lub narysować nowe). Zapisz program w pliku pod nazwą określającą tematykę gry.

**Wskazówka**:Własne sceny, tworzone np. w programiePaint, zapisz w plikach z rozszerzeniem *png*.

13. Otwórz plik zapisany w zadaniu 12. Dodaj trzeciego duszka, który ma poruszać się losowo po całej scenie. Jeśli nowy duszek i duszek sterowany klawiszami dotkną się, tracimy 10 punktów. Zapisz plik pod tą samą nazwą.

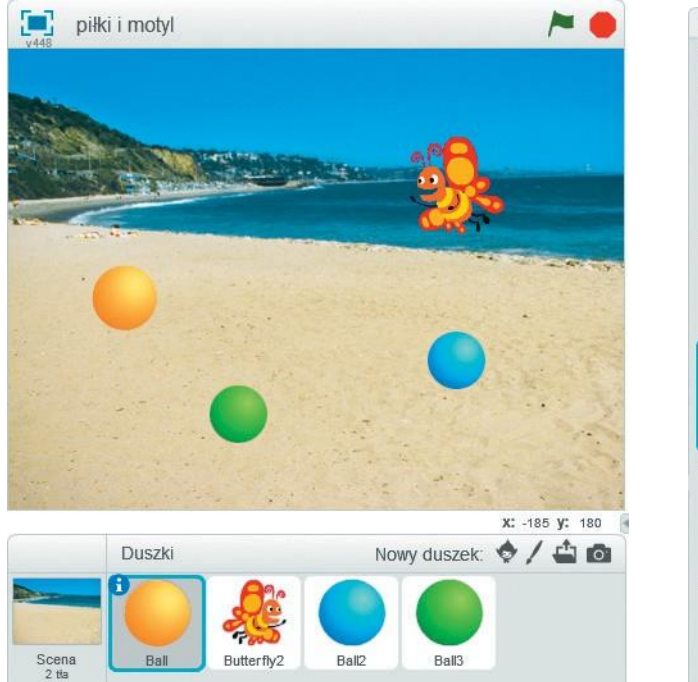

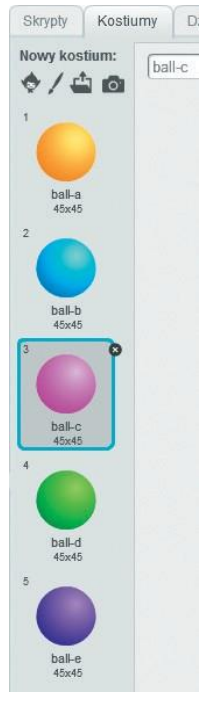

*Rys. 17a.Przykładowa scena – zadanie 11. Rys.17b.Przykładowekostiumy* 

*duszka-piłki – zadanie 11.*

## **Dla zainteresowanych**

- 14. Stosując polecenie**powtórz**, zmodyfikuj program zapisany w ćwiczeniu 1., aby powstała kompozycja pokazana na rysunku 18.
- 15. Stosując polecenie**powtórz**, zmodyfikuj program zapisany wćwiczeniu 5., aby powstała kompozycja pokazana na rysunku 19.

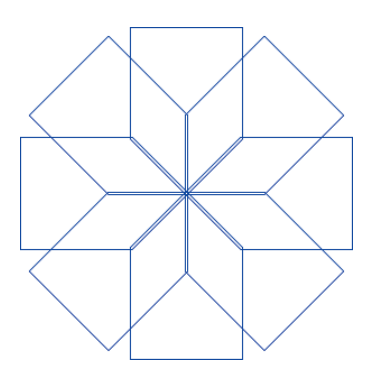

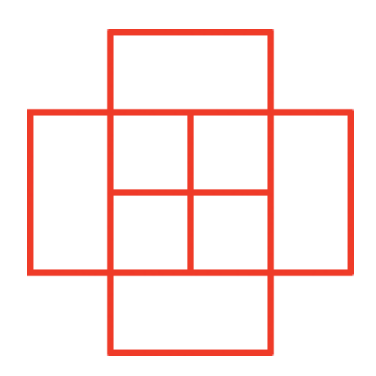

*Rys. 18. Kompozycja – zadanie 14. Rys. 19. Kompozycja – zadanie 15.*

16. Utwórz program, w którym duszek narysuje wymyśloną przez ciebie kompozycję. Zapisz program w pliku pod nazwą *moja kompozycja*.

- 17. Utwórz program, w którym na scenie podobnej do pokazanej na rysunkach 20a i 20b pochodnikubędziechodziłtamizpowrotemduszek-chłopiec,aulicąbędziejeździł duszek-samochód, zachowując zasadęruchuprawostronnego. Ruch obydwu duszków powinien zacząć się z lewej strony sceny. Powtarzaj ruchy wszystkich postaci nieskończenie wiele razy. Zapisz program w pliku pod nazwą *droga*. **Wskazówki**:
- Dla duszka-samochodu zastosuj do poruszania się po jezdni polecenie

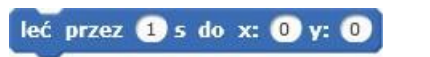

, ustalając odpowiednio współrzędne *x* i *y*.

• Dozmiany kierunku jazdy zastosuj polecenie ustaw kierunek na 90 ·

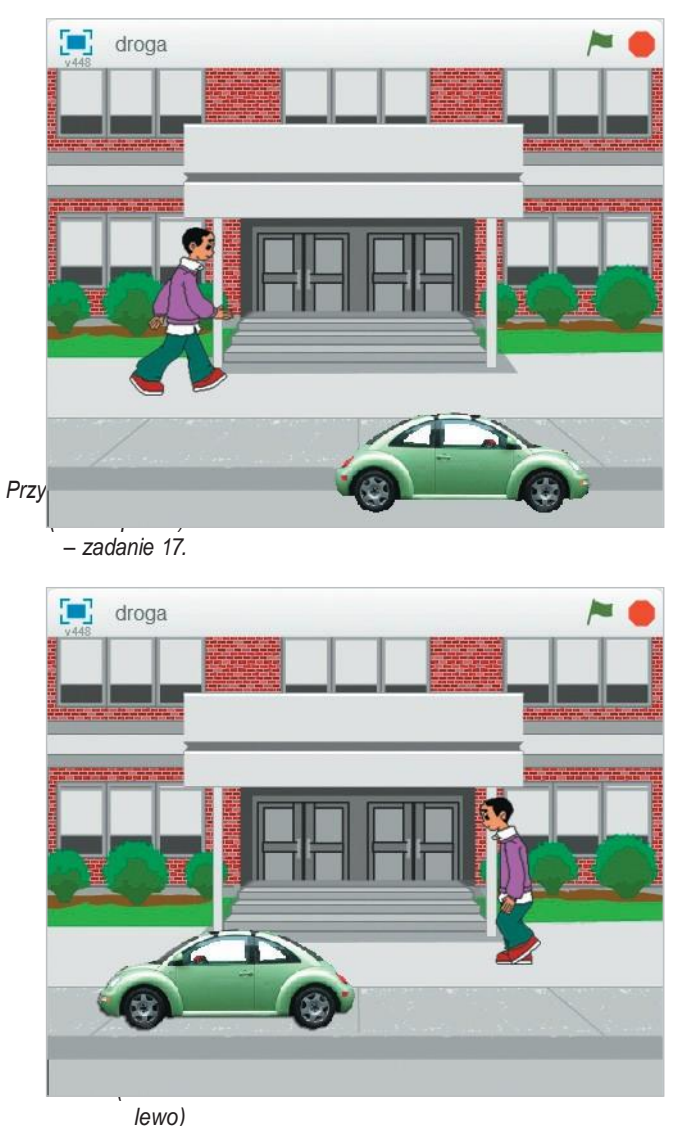

*– zadanie 17.*

Utwórz gręwedługwłasnegopomysłu.Korzystając z**Pomocy**,zapoznajsię samodzielnie z innymi możliwościami programu Scratch. Uwzględnij nowe funkcje w swojej grze. Zapisz program w pliku pod nazwą *moja gra*.